# Обзор наукометрических • показателей и баз данных

ENTOMETRIC

**MARITANNILLE HAVION** 

### Что такое наукометрия

Общепризнанными критериями эффективности вуза, помимо качества подготовки специалистов, является объем и уровень осуществляемой на его базе научноисследовательской деятельности.

Наукометрия — это область знания, занимающаяся изучением науки статистическими исследованиями структуры и динамики научной деятельности.

### Существующие наукометрические показатели публикационной деятельности

Для повышения эффективности научной деятельности ученых, создаются новые критерии оценки и их показатели.

К основным критериям оценки можно отнести:

- Индекс Хирша(h индекс);
- Индекс цитирования научных статей;
- Импакт-фактор журнала;
- Индекс оперативности;
- Индекс самоцитирования и прочие.

## Индекс Хирша (h – индекс)

В 2005г. Американским физиком – Хорхе Хиршем (ун-т Сан-Диего, Калифорния) был придуман наукометрический показатель – Индекс Хирша.

Индекс Хирша – это количественная характеристика продуктивности ученого, основанная на количестве его публикаций и количестве цитирований этих публикаций.

Индекс вычисляется на основе сортирования цитирований работ данного исследователя. *(Ученый имеет индекс h, если h из его Np статей цитируются как минимум h раз каждая, в то время как оставшиеся (Np – h) статей цитируются не более, чем h раз каждая).*

### Индекс цитирования научных статей

В 1960году Институт научной информации , ввел первый индекс цитирования для статей опубликованных в научных журналах. Хотя первое появление индекса цитирования было замечено в юридических ссылках еще в 1873г.

ИЦ - это реферативная база данных научных публикаций, индексирующая ссылки, указанные в пристатейных списках этих публикаций и предоставляющая количественные показатели этих ссылок (суммарный объём цитирования, индекс Хирша и др.). *(Для анализа цитируемости статей и библиометрических показателей используют международные наукометрические базы данных).*

### Импакт-фактор журнала

Импакт-фактор журнала - это формальный численный показатель важности научного журнала, ежегодно рассчитываемый Web of Science (ранее – Институт научной информации, Institute for Scientific Information, ISI), и публикующийся в журнале Journal Citation Report. Еще существует импакт-фактор РИНЦ, но значения показателей отличаются из-за других библиографических баз данных.

Он показывает, сколько раз в среднем цитируется каждая опубликованная в журнале статья в течение двух последующих лет после выхода.

*Расчёт импакт-фактора WoS основан на трёхлетнем периоде. Например, импакт-фактор журнала в 2014 году вычислен следующим образом:*

### *ИФ = A / B*

*где A – число ссылок, сделанных в 2012-2013годах в различных источниках на указанные выше статьи*

*B – число статей, которые опубликовал этот журнал в течении 2012-2013года*

### Индекс оперативности

Immediacy index показывает, насколько быстро становятся известны в научном мире статьи, опубликованные в журнале. Расчёт индекса оперативности 2014года равен:

 $MO = C/D$ 

где  $C$  – число цитат полученных журналом в 2014 году **D** - суммарное число статей, вышедших в 2014 году в журнале

### Индекс самоцитирования

ИСЦ — это доля ссылок на журнал во всех сделанных цитированиях. Высокий ИСЦ свидетельствует о замкнутости и изолированности дисциплины, в которой специализируется издание. *Индекс самоцитирования (ИСЦ) равен:*

### *ИC = E / F*

*где E – число ссылок в публикациях журнала на тот же самый журнал*

 *F – Общее число цитирований которые были произведены из этого журнале* 

### Международные наукометрические базы данных

Существует несколько основных баз данных вычисляющих перечисленные выше показатели:

- Scopus
- Web of Science
- Citations in Economics
- eLIBRARY.ru (PUHLI)
- Google Scholar
- Scimago Journal & Country Rank (SJR)

## **Scopus**

Scopus - («ско́пус»; недавняя версия официального названия: **SciVerse Scopus**) — библиографическая и реферативная база данных и инструмент для отслеживания цитируемости статей, опубликованных в научных изданиях. Индексирует 18 тыс. названий научных изданий по техническим, медицинским и гуманитарным наукам 5 тыс. издателей. База данных индексирует научные журналы, материалы конференций и серийные книжные издания. Разработчиком и владельцем Scopus является издательская корпорация Elsevier. База данных доступна на условиях подписки через веб-интерфейс.

Сайт

-http://www.info.sciverse.com/news-events/releases/scopus/2012/05/10/s cod almost 300-new-titles

1. Вход в систему

Адрес входа: https://www.scopus.com/

Нажмите кнопку "Registr".

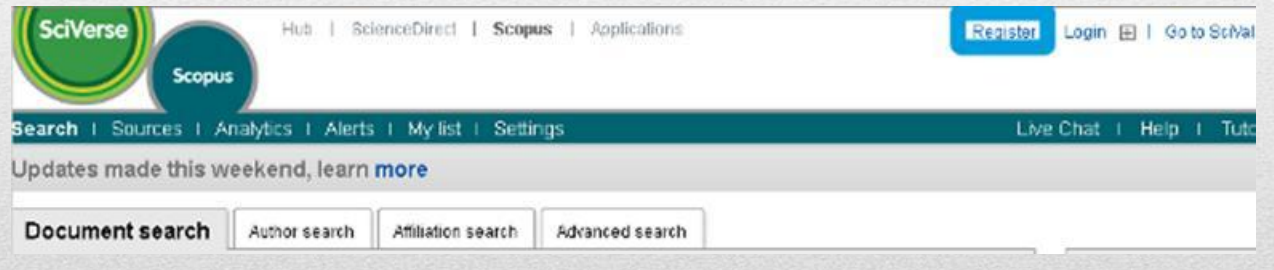

2. Регистрация в системе Заполните поля открывшейся регистрационной формы.

- Поля для заполнения:
- First name (Имя)
- Family name (Фамилия)
- Email address
- Password (Пароль)
- Confirm password (Повторный ввод пароля)
- I wish to receive information from Elsevier B.V. and its affiliates concerning their products and services (Я хочу получать информацию о продуктах и сервисах Elsevier B.V.)
- I have read and understood the Registered User Agreement (Я прочитал и согласен с Соглашением зарегистрированного пользователя)

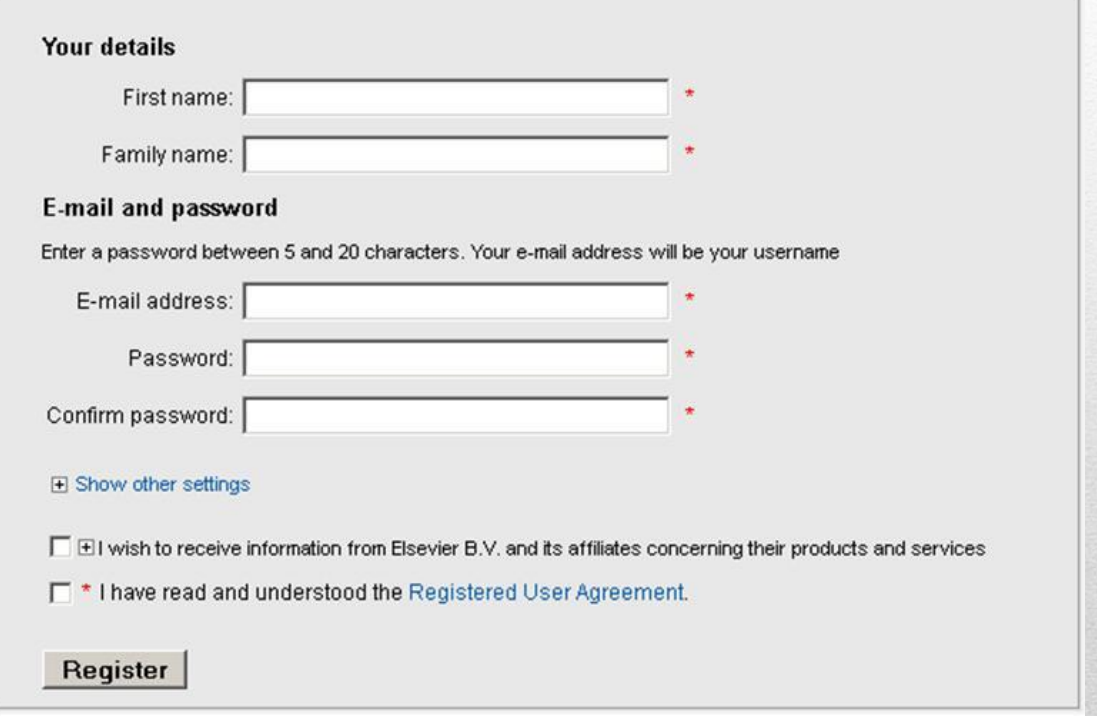

По желанию можно заполнить дополнительные поля, нажав кнопку "Show other settings".

> F Show other settings □ El wish to receive information from Elsevier B.V. and its affiliates concerning their products and services T \* I have read and understood the Registered User Agreement. Register

Вы можете загрузить свою фотографию, а также указать должность и адрес.

Дополнительные поля для заполнения:

- Upload Image (Загрузить фотографию)
- Job title (Название должности)
- Phone number (Телефон с указанием кода страны)
- Mailing address (Почтовый адрес)
- City (Город)
- Postal (zip) code (Почтовый индекс)
- Country (Страна)

Заполнив поля формы, нажмите кнопку "Register" (Зарегистрироваться). После этого Вам на email будет выслано подтверждение регистрации.

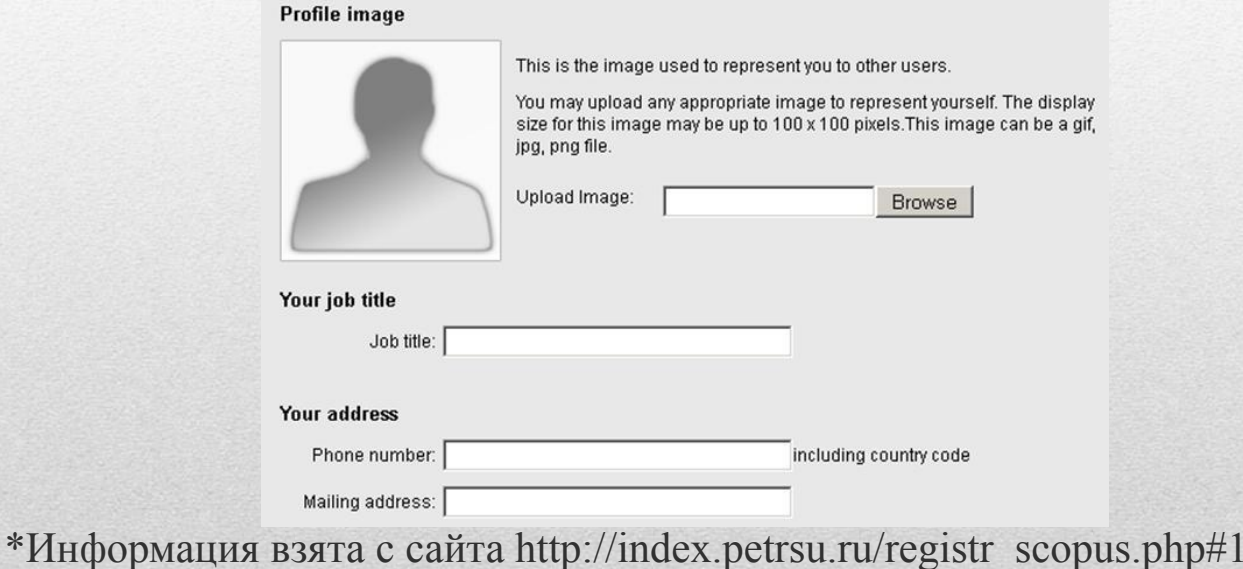

## Web of Science

**WOS**- аналитичекая и цитатная база данных журнальных статей, функционирующая на платформе ISI Web of Knowledge и разрабатывается Институтом научной информации США (Institute of Scientific Information, владелец ― компания Thomson Reuters). Объединяет 3 базы: Science, Social Sciences, Arts&Humanities Citation Index.

WoS предоставляет исследователям и специалистам информацию по всем отраслям знания среди свыше 12,000 журналов и 120,000 материалов конференций, более 4,400 сайтов.

Эти ресурсы не содержат полных текстов статей, однако включают в себя ссылки на полный тексты в первоисточниках и списки всех библиографических ссылок, встречающихся в каждой публикации, что позволяет в краткие сроки получить самую полную библиографию по интересующей теме. (глубина архива более 15 лет) .

Сайт - http://wokinfo.com/products\_tools/multidisciplinary/webofscienceСайт http://wokinfo.com/products\_tools/multidisciplinary/webofscience/

Информационный портал на русском языке - http://wokinfo.com/russian/

## **ResearcherID**

ResearcherID – это свободное, общедоступное интерактивное пространство для создания индивидуального номера ResearcherID и персонального профиля. Профиль ResearcherID может содержать данные об институтских объединениях, исследовательских областях, а также список публикаций.

Информация о публикациях из Web of Science будет содержать действительные сведения о цитировании (обновляется еженедельно) и включать прямые ссылки на записи-источники. После добавления публикаций в профиль ResearcherID индивидуальный номер ResearcherID будет автоматически привязан к публикациям ученого в Web of Science, т.е. будет создана прямая ссылка из записи Web of Science на профиль ученого ResearcherID.

Сайт - www.researcherid.com

### 1. Заходим на сайт www.researcherid.com

#### **RESEARCHERID**

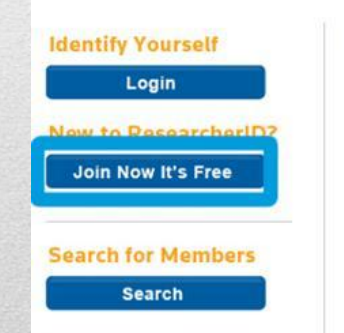

#### **What is ResearcherID?**

ResearcherID provides a solution to the author ambiguity problem within th researchers to manage their publication lists, track their times cited counts ResearcherID information integrates with the Web of Knowledge and is OF account. Search the registry to find collaborators, review publication lists at

#### **Top Keywords**

Find researchers based on your area of interest.

adsorption aging alzheimer's disease analytical chemistry

- 2. Проходим предварительную регистрацию
- •Поля для заполнения:
- •First Name (Имя)
- •Last Name (Фамилия)
- •E-mail

How did you hear about us (Каким образом Вы узнали о нас) После заполнения этих полей высылается приглашение на указанный e-mail со ссылкой на регистрационную форму.

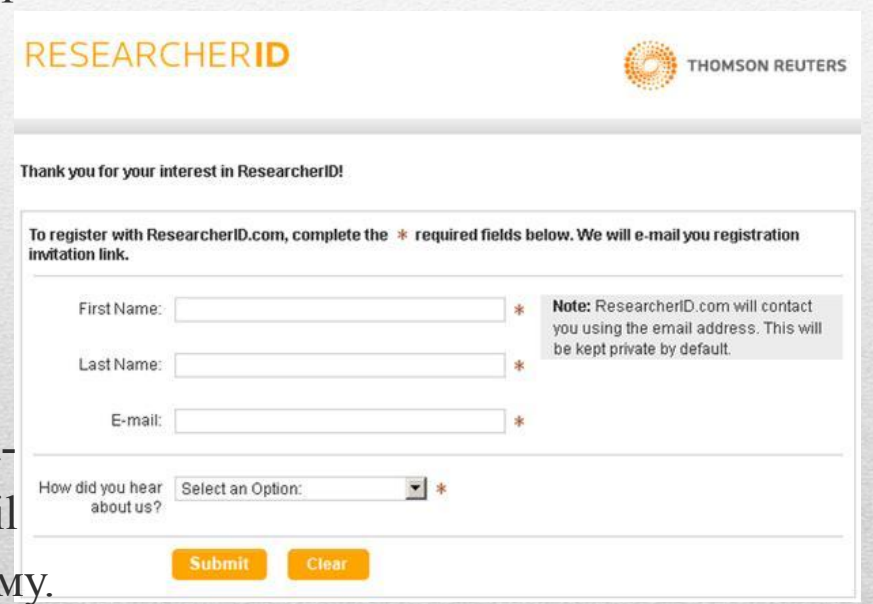

### 3. Основная регистрация в системе

![](_page_20_Picture_7.jpeg)

Поля для заполнения: <sup>∙</sup>First / Given Name (Имя)

<sup>∙</sup>Last / Family Name (Фамилия)

<sup>∙</sup>Middle Initials (Средние инициалы)

<sup>∙</sup>E-mail Address (E-mail)

<sup>∙</sup>Institution (Организация)

<sup>∙</sup>Sub-organization /Department (Подразделение)

<sup>∙</sup>Address Line 1 (Адрес 1)

<sup>∙</sup>Address Line 2 (Адрес 2)

<sup>∙</sup>City (Город)

∙County / State / Province (Округ, штат, провинция)

<sup>∙</sup> Zip / Postal Code (Почтовый индекс)

<sup>∙</sup> Country / Territory (Страна)

<sup>∙</sup> Password (Пароль)

<sup>∙</sup> Retype Password (Повторный ввод пароля)

<sup>∙</sup> Security Question (Секретный вопрос)

<sup>∙</sup> Security Answer (Секретный ответ)

<sup>∙</sup> Verification Number (Верификационный номер)

<sup>∙</sup> Select a Role (Роль)

<sup>∙</sup> Other Names Used by You (Другие имена, которые Вы используете)

<sup>∙</sup> Send me information about new features on ResearcherID.com (Посылать мне информацию о новых возможностях на ResearcherID.com)

<sup>∙</sup> Send me information about products and services related to ResearcherID.com (Посылать мне информацию о продуктах и сервисах, относящихся к ResearcherID.com)

4. На следующем шаге необходимо принять условия Пользовательского соглашения нажатием кнопки «Accept».

![](_page_23_Picture_15.jpeg)

5. После регистрации будет указан уникальный ResearcherID.

\*Информация взята с сайта http://index.petrsu.ru/registr researcher.php

## Citations in Economics

Citations in Economics обеспечивает анализ цитируемости документов экономической тематики, цифровой библиотеки RePEc (Research Papers in Economics).

Citations in Economics используют алгоритмы CiteSeer и ParsCit в процессе идентификации и анализа обращений. Это сервис, поддерживаемый компанией INOMICS.

Сайт - http://citec.repec.org/index.html

## **elibrary.ru (РИНЦ)**

eLIBRARY - Крупнейший российский информационный портал в области науки, технологии, медицины и образования, содержащий рефераты и полные тексты более 18 млн научных статей и публикаций. На платформе eLIBRARY.RU доступны электронные версии более 3200 российских научнотехнических журналов.

Российский индекс научного цитирования (РИНЦ) - это национальная информационно-аналитическая система, аккумулирующая более 4.7 миллиона публикаций авторов, а также информацию о цитировании этих публикаций из более 4000 журналов.

Она предназначена не только для оперативного обеспечения научных исследований актуальной справочно-библиографической информацией, но является также мощным аналитическим инструментом, позволяющим осуществлять оценку результативности и эффективности деятельности научноисследовательских организаций, ученых, уровень научных журналов и т.д.

Сайт -

httphttp://http://elibraryhttp://elibrary.http://elibrary.ruhttp://elibrary.ru/http://elibrary. ru/titleshttp://elibrary.ru/titles\_http://elibrary.ru/titles\_comparehttp://elibrary.ru/titles\_ compare.http://elibrary.ru/titles\_compare.asp

### POTAGT GRUMG STARUGE

### 1. Вход в систему

Адрес входа: http://elibrary.ru/projects/science\_index/author\_tutorial.asp

**Если Вы уже зарегистрированы** на портале eLIBRARY.RU, и хотите зарегистрироваться в качестве автора в системе SCIENCE INDEX, нужно вначале войти в библиотеку под своим именем пользователя.

![](_page_26_Picture_25.jpeg)

#### POTACTIC LIASTE PART <u>WWTER WA</u>

### 2. Затем перейти на свою персональную карточку, щелкнув мышью на имени пользователя в панели "Текущая сессия".

Текущая сессия Имя пользователя: ivanov ivan SPIN-Kon au ropa. 1234-5678 IP-адрес компьютера: 193.232.254.17 Название организации: Петрозаводский государственный университет Начало работы: 17.09.2012 11:20 Время работы:  $00:09$ Закрыть сессию

содержащей более 15 миллионов научных публикаций с аннотациями, в том числе по полному тексту более 6.5 миллионов публикаций

#### **ТЕМАТИЧЕСКИЙ РУБРИКАТОР**

Поиск журналов и публикаций по Государственному рубрикатору научно-технической информации

#### КАК ЗАКАЗАТЬ СТАТЬЮ ИЗ ЖУРНАЛА

Информация о том, как заказать отдельные статьи из российских подписных журналов, не включенных в подписку Вашей организации

#### ПРЕДМЕТНЫЙ УКАЗАТЕЛЬ

Поиск публикаций по списку ключевых слов к статьям, содержащему более 6,3 млн ключевых слов и фраз

Число наимено журналов: Из них российс Число журналс текстами: Из них российс Из них в откры Общее число в Общее число с Общее число п ссылок: Дата последне Число посетить момент:

### Регистрация в РИНЦ, SCIENCE INDEX

3. В открывшейся регистрационной анкете часть полей уже будет заполнена. Необходимо проверить и, при необходимости, отредактировать эти поля, затем поставить галочку в поле "Зарегистрировать меня в системе SCIENCE INDEX" и в открывшейся ниже дополнительной части формы заполнить оставшиеся поля. Основная регистрация в системе

**Если Вы не регистрировались** ранее на eLIBRARY.RU, то необходимо заполнить новую регистрационную анкету.

Необходимо пройти по ссылке «Зарегистрироваться в качестве автора в системе SCIENCE INDEX».

![](_page_28_Figure_4.jpeg)

### <u>Peractpauag BTAHL, SULNUH</u>

### 4. Предварительная регистрация Поля для заполнения: Фамилия

### Имя

Отчество

### Пол

Дата рождения

Организация (Томский государственный университет)

### Perkenganya B PANN, SURNU HUDE.

Подразделение организации

Должность

Город

Страна

Имя пользователя

Пароль

E-mail

Дополнительный E-mail  $\bullet$ 

### <u>Pethempallmare parle, Suleau, Thulea</u>

Если название организации не определилось автоматически, то ее следует выбрать из списка зарегистрированных организаций.

### ГИ́СОТ З&ЩИЋ ВТИНЦ, INDEXIGNATI

Для этого надо указать в условиях поиска: название или часть названия (например, «университет») и город «Томск». Затем нажать кнопку «Поиск». В полученном списке щелкнуть на «Томский государственный университет» и закрыть это дополнительное окно.

![](_page_32_Picture_2.jpeg)

#### <u>Регистрация в Ринц</u> o o naroza

### 5. Основная регистрация в системе

Для авторов научных публикаций необходимо дополнительно зарегистрироваться в системе SCIENCE INDEX, поставив соответствующую отметку.

> Если Вы являетесь автором научных публикаций, то Вы можете дополнительно зарегистрироваться в системе SCIENCE INDEX. Это позволит Вам корректировать информацию о Ваших научных публикациях в РИНЦ, отправлять рукописи в редакции научных журналов через систему "Электронная редакция", привлекаться к работе в качестве рецензента, эксперта, научного редактора или переводчика. Для регистрации и получения персонального идентификационного номера автора (SPIN-кода) необходимо заполнить дополнительные поля регистрационной анкеты. Вы можете также зарегистрироваться в системе SCIENCE INDEX позднее. Регистрация в системе SCIENCE INDEX не является обязательным условием для получения доступа к полным текстам в Научной электронной библиотеке eLIBRARY.RU

![](_page_33_Picture_4.jpeg)

### Perkerpauka B PAHL, SCHENCE RDEX

### Заполнив дополнительные поля:

 $\nabla$  - зарегистрировать меня как автора в системе  $\overline{\text{Science Index}}^*$ 

![](_page_34_Picture_13.jpeg)

### POTMOTIJQLIMATSTMHL, SCIENCI

Поля для заполнения:

- Разделы тематического рубрикатора (отражающие научные интересы)
- Ключевые слова (отражающие научные интересы)
- Высшее учебное заведение (в котором было получено высшее образование)
- Подразделение ВУЗа (факультет, институт)
- Год окончания ВУЗа
- Квалификация
- Специальность высшего образования
- Ученая степень
- Ученое звание
- Специальность ученой степени
- Журналы (в которых были опубликованы результаты работ)
- Организации (в которых автор работает или работал ранее)
- Предыдущая фамилия (девичья)
- Фамилия на английском языке
- Идентификационные коды автора (ORCID, ResearcherID, Scopus Author ID и т.д.)

После заполнения формы надо нажать кнопку «Сохранить».

#### Perziertierturk Brahm o o new CA

#### 6. Завершение

Если при проверке Вашей регистрационной формы на сервере будут обнаружены ошибки заполнения, Вам будет выдано соответствующее сообщение и форма возвращена на доработку. При этом обнаруженные ошибки будут перечислены в начале регистрационной формы и выделены красным цветом. Исправьте их и повторно нажмите на ссылку «Сохранить изменения». Если ошибок нет, Вам будет выдано сообщение об успешной регистрации и автоматически отправлено письмо с регистрационными данными на Ваш основной адрес электронной почты. Сохраните его - это письмо поможет Вам, если Вы забудете имя пользователя и/или пароль. Если Вы регистрировались в качестве автора в системе SCIENCE INDEX, то в этом же письме Вам будет направлен код подтверждения регистрации в виде ссылки, по которой нужно просто перейти при получении письма.

Далее вход в библиотеку осуществляется с главной страницы elibrary.ru (блок "Вход в библиотеку").

\*Информация взята с сайта http://index.petrsu.ru/registr\_rinc.php

## Google Scholar

Google Scholar - это поисковая система, которая специализируется на индексации научных публикаций (статей, книг, препринтов, диссертаций, технических отчетов и т. д.). Как и универсальная поисковая система Google, специализированная система Google Scholar сообщает пользователю название, фрагмент текста и гиперсвязь к документу.

Панель в поисковой системе Google разработана для осуществления бесплатного онлайн поиска по трем категориям:

- бизнес, администрирование, финансы и экономика;
- инжиниринг, математика и информатика;
- обществоведение, культура и искусство.

Робот Google Scholar посещает только сайты, имеющие отношение к науке, и собирает информацию о местонахождении и содержании научных работ. В базу данных попадают сведения и о бесплатных полнотекстовых статьях, и о тех, у которых доступны только рефераты, и о тех, для которых известны только библиографические описания.

Google Scholar содержит сведения как о тех статьях, которые опубликованы в журналах, так и о тех, которые хранятся в репозиториях или находятся на сайтах научных коллективов или отдельных ученых.

Google Scholar содержит сведения не только об онлайновых, но и о печатных статьях.

Сайт - http://scholar.google.com/

### Библиографические ссылки Академии Google

Библиографические ссылки Академии Google позволяют авторам следить за цитированием своих статей. Вы можете узнать, кто ссылается на ваши публикации, создать диаграмму цитирования и вычислить показатели этого процесса. Кроме того, можно сделать свой профиль общедоступным, чтобы он отображался в результатах поиска по вашему имени (например, Александр Попов).

И самое главное: создать аккаунт и использовать его очень просто, даже если у вас уже сотни статей или под вашим именем выступают сразу несколько авторов. Вы можете добавлять несколько материалов одновременно, а показатели цитирования подсчитываются и обновляются автоматически по мере того, как Google обнаруживает новые упоминания ваших работ в Интернете. Имеется функция автоматического обновления списка статей. Если вы не хотите ее использовать, можно предварительно просматривать новые поступления или добавлять материалы вручную.

Сайт - httpCайт - http://Сайт http://scholar.google.com.ua/citations?view\_op=new\_profile&hl=ru

### Регистрация в Библиографических ссылках **Академии Google**

Вы можете зарегистрироваться в службе "Библиографические ссылки Академии Google". Это бесплатно и не займет много времени.

### Регистрация в Библиографических ссылках Академии Google

1. Для начала создайте новый аккаунт Google или войдите в уже существующий. Рекомендуется использовать личный, а не корпоративный аккаунт, чтобы иметь возможность пользоваться профилем столько, сколько нужно.

2. Войдя в аккаунт Google, вы увидите <u>форму регистрации</u>, где можно проверить правильность написания имени и указать дополнительные сведения (место работы, интересы и т. п.). Рекомендуется также ввести свой адрес электронной почты в домене научного учреждения, чтобы ваш профиль отображался в результатах поиска Академии Google.

3. На следующей странице вы увидите группы статей от авторов, чьи имена похожи на ваше. Найдя группы своих материалов, нажмите "Добавить все статьи" рядом с каждой из них. Используйте ссылку "Просмотреть все статьи", чтобы добавить отдельные тексты из данной группы. Если в отображаемых группах нет ваших статей, нажмите "Поиск статей", чтобы выполнить обычный поиск в Академии Google, и добавьте свои материалы по одному. Поиск можно выполнять неограниченное число раз.

4. Когда вы закончите добавлять статьи, вам будет предложено определить, что делать в случае изменения данных в Академии Google. Вы можете включить автоматическое обновление профиля или выбрать предварительный просмотр вносимых изменений. В любом случае вы всегда сможете внести изменения вручную.

5. Последний этап – заполнение страницы профиля. Здесь вы сможете добавить окончательные штрихи: загрузить свою фотографию, нажать на ссылку для подтверждения в электронном письме, еще раз проверить список статей и, когда все будет готово, сделать профиль общедоступным. Вот и все! Теперь ваш профиль будет отображаться в результатах поиска Академии Google по вашему имени.

## Scimago Journal & Country Rank (SJR)

Scimago Journal & Country Rank - это база данных, которая включает в себя информацию о научных показателях журналов, разработанных на основе информации, содержащейся в Scopus. Эти показатели могут использоваться для оценки и анализа научных областей.

Сайт - http://www.scimagojr.com/index.php

![](_page_42_Picture_0.jpeg)

#### **EST MODUS IN REBUS**

Horatio (Satire 1.1.106)

#### Home

![](_page_42_Picture_109.jpeg)

#### **About Us**

![](_page_42_Picture_6.jpeg)

Follow us:

![](_page_42_Picture_8.jpeg)

#### **Science Analysis**

The SCImago Journal & Country Rank is a portal that includes the journals and country scientific indicators developed from the information contained in the Scopus® database (Elsevier B.V.). These indicators can be used to assess and analyze scientific domains.

This platform takes its name from the SCImago Journal Rank (SJR) indicator by SCImago from the widely known algorithm Google PageRank™. This indicator shows the visibility of the journals contained in the Scopus® database from 1996.

Read more about us >

![](_page_42_Picture_13.jpeg)

#### SCImago on Media

November 11, 2013

V-KIST hoped to help Vietnam's science & technology take off

November 11, 2013

Vietnam going down in global research rankings: survey

November 11, 2013 Govt yet to decide about HEC permanent chairman

November 10, 2013 Universidad Nacional del Sur

November 10, 2013

มหาวิทยาลัยในกลุ่มสมาชิกอาเซียน ใน SCImago **Institutions Rankings** 

November 10, 2013

Ki állhat az élen? Felsőoktatási rangsorokról tanácskoztak Sanghajban

November 9, 2013 USP - Universidade de São Paulo

### **SJR – что это такое?**

**Метрика престижа (Prestige metrics)** «Цитирование имеет вес в зависимости от престижа научного источника. Сначала каждому журналу назначается одинаковый **начальный «престиж»**, затем считается новое значение престижа на основании полученных ссылок из других журналов. **Остановка происходит, когда система журналов достигает стабильного состояния** и очередная итерация приводит к изменениям в престиже меньшим некоего малого, заранее заданного порога. В процедуре определения престижа участвуют **ссылки только на те статьи, которые вышли за три последних года.** Кроме того, для **уменьшения влияния самоцитирования** журналов, его величина для каждого издания искусственно ограничивается максимумом в 33% от всех сделанных журналом цитирований. На финальном этапе для определения значения индекса SJR производится **нормировка престижа на число статей в журнале, таким образом, индекс SJR не зависит от объема издания**»

SCImago Journal Rank

Источник: Построение рейтингов журналов по менеджменту с помощью методов теории коллективного выбора : препринт WP7/2011/04[Текст]/Ф. Т. Алескеров, В. В. Писляков, А. Н. Субочев, А. Г. Чистяков; Нац. исслед. ун-т «Высшая школа экономики». – М. : Изд. дом Высшей школы  $\frac{44}{4}$ экономики, 2011. – 44с.

![](_page_44_Picture_4.jpeg)

# Интерфейс и показатели

### **SJR**

![](_page_45_Picture_12.jpeg)

## **H** index

![](_page_45_Picture_13.jpeg)

### **Подробнее об издании**

![](_page_46_Figure_1.jpeg)

## **Сравнение** *H index*

![](_page_47_Picture_9.jpeg)

### **Интернациональное**

**сотрудничество**

Percentage of documents with more than one country:

![](_page_48_Figure_4.jpeg)

28.143

 $\sim$   $\sim$ 

25.340

 $0.0002$ 

1997

25.001

 $-$ 

31,920

 $\overline{a}$   $\overline{a}$   $\overline{a}$   $\overline{a}$   $\overline{a}$ 

![](_page_49_Picture_0.jpeg)

- **• 1.** Ознакомьтесь с коллекциями информационных ресурсов научной библиотеки ТГУ
- **• 2.** Проведите поиск статей, журналов или книг по Вашей теме в нескольких ресурсах открытого доступа (по выбору, можно не из нижеперечисленных):
- *Директория журналов открытого доступа DOAJ http://www.doaj.org/*
- *Directory of Open Access Books http://www.doabooks.org/*
- *InTech http://www.intechopen.com*
- *Реестр открытых архивов: http://www.openarchives.org/Register/BrowseSites.*
- *Реестр репозиториев открытого доступа: http://roar.eprints.org/.*
- *Каталог открытых репозитариев OpenDOAR / Directory of Open Access Repositories: http://www.opendoar.org/ .*
- **• 3.** По Вашему мнению, могут ли ресурсы открытого доступа стать альтернативой закрытых подписных электронных баз данных?
- **• 4.** Определите наиболее рейтинговые журналы по Вашей, либо близкой теме по данным Scopus® базы данных компании Elsevier B.V. с помощью свободно доступных инструментов http :// www . scimagojr . com Определите наиболее рейтинговые журналы по Вашей, либо близкой теме по данным Scopus® базы данных компании Elsevier B.V. с помощью свободно доступных инструментов http :// www . scimagojr . com или http :// www . journalmetrics . com /
- 5. Определите наиболее рейтинговые журналы по Вашей теме в базе eLibrary.
- **• 6**.Если в Интернет присутствуют Ваши публикации, создайте свой профиль "Мои цитаты" в http://scholar.google.com.ru/intl/ru/scholar/citations.html, и добавьте их в него. Проверьте, возможно те, за кем Вы следуете в социальных сервисах имеют открытые профили в Академии Google?
- ResearcherID http://www.researcherid.com/ViewProfileSearch.action . Определите «присутствие» Вашей 50 темы (ключевые слова), или интересных для Вас авторов или авторитетных организаций в ресурсах